## **Changing Your Course's Availability to Students**

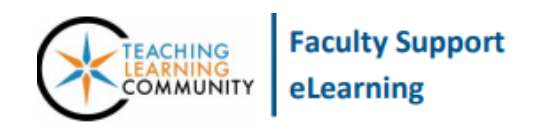

**Blackboard -Getting Started**

**To make your Blackboard course available to students, you must first turn on your course's availability to student access. Follow these steps:** 

1. In your course, scroll down to your course's "**Control Panel"**, located beneath your course's menu. In your course's Control Panel, click on the "**Customization**" menu to view your options and click the "**Properties**" link.

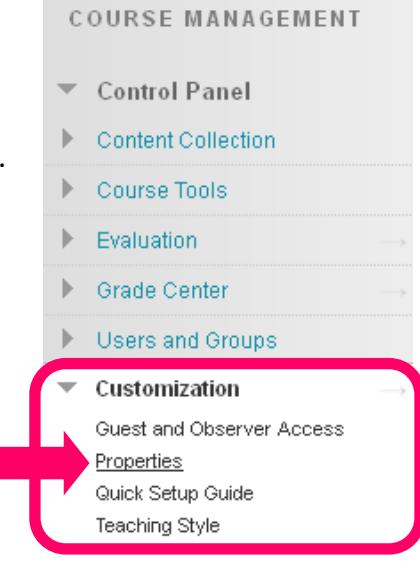

2. On the Properties page, scroll down to #3 on the list, "**Set Availability**". Next to the word's "**Make Course Available**" choose the desired availability setting.

**To make an unavailable course available to students:** Select the **"Yes"** radio button.

**To make an available course unavailable to students:** Select the "**No**" radio button.

Once you have indicated your course's availability setting, click "**Submit**" to save your changes.

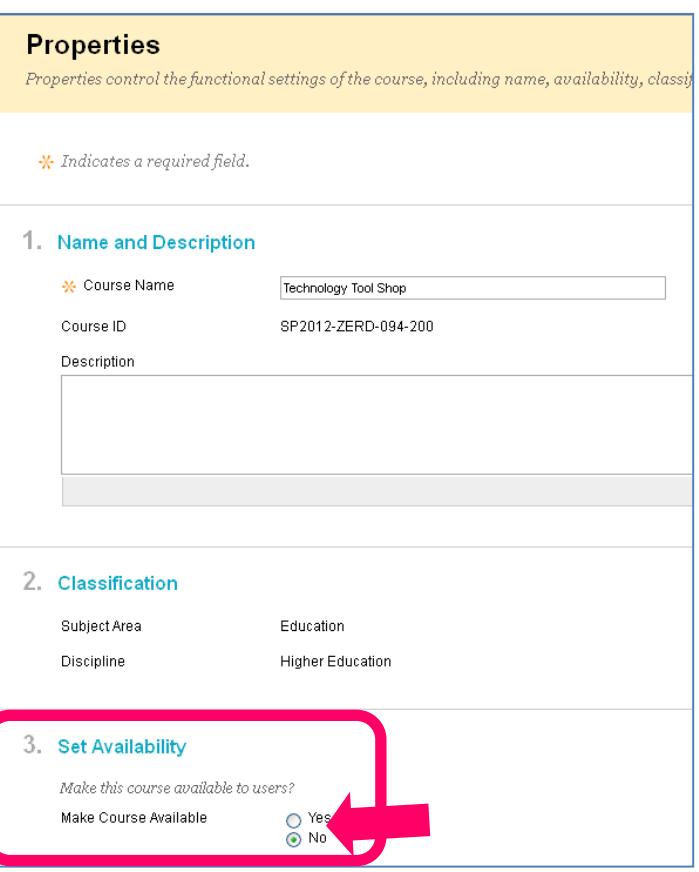